# Making Job Changes

This document is interactive . When you see the star icon, click on your selection to find the relevant steps

My Team Management

1. Open My Team Management from the Menu.

2. Use the Start Job Change widget in the upper left corner to select the Job Change you're making.

| Start Job Change                                                                 | £Ç; |
|----------------------------------------------------------------------------------|-----|
| Change Employee Part-Time to F Change Employee Full-Time to Pa                   |     |
| Transfer > New Manager     Transfer > New Position     Promotion       Promotion |     |
| View All Options                                                                 |     |
|                                                                                  |     |

**Note:** if the job change type you need isn't here, choose **View All Options**.

### Job Change Types

#### Status Change:

•Change Employee Part-Time to Full-Time - move from 20 hrs/week to 40 hrs/week •Change Employee Full-Time to Part-Time - move from 40 hrs/week to 20 hrs/week

#### 😒 <u>Transfers</u>:

- > New Manager
- > New Position
- > New Department
- > New Location
- Promotion moving to a position with a higher pay grade
- 😥 Lateral Move move to a new position on my team
- 😒 **Demotion** moving to a position with a lower pay grade

## Status Change

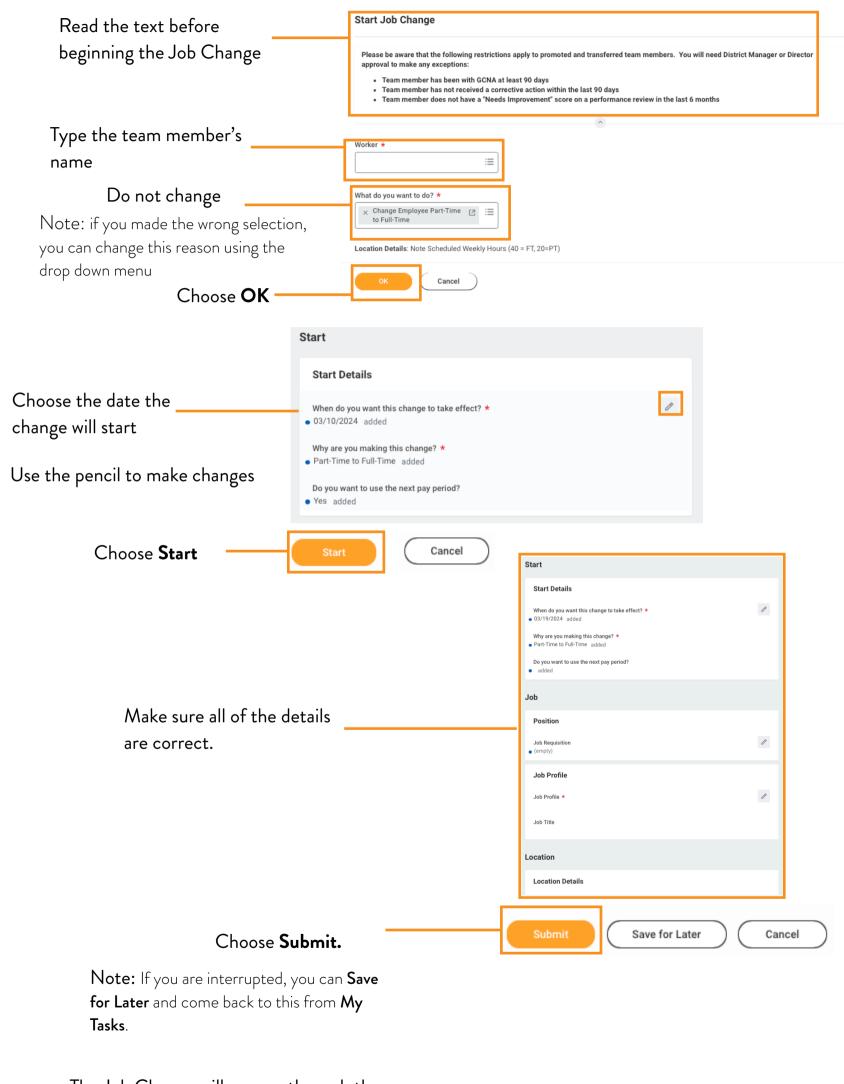

The Job Change will now go through the approval process. All updates will be in **My Tasks**.

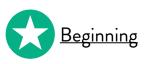

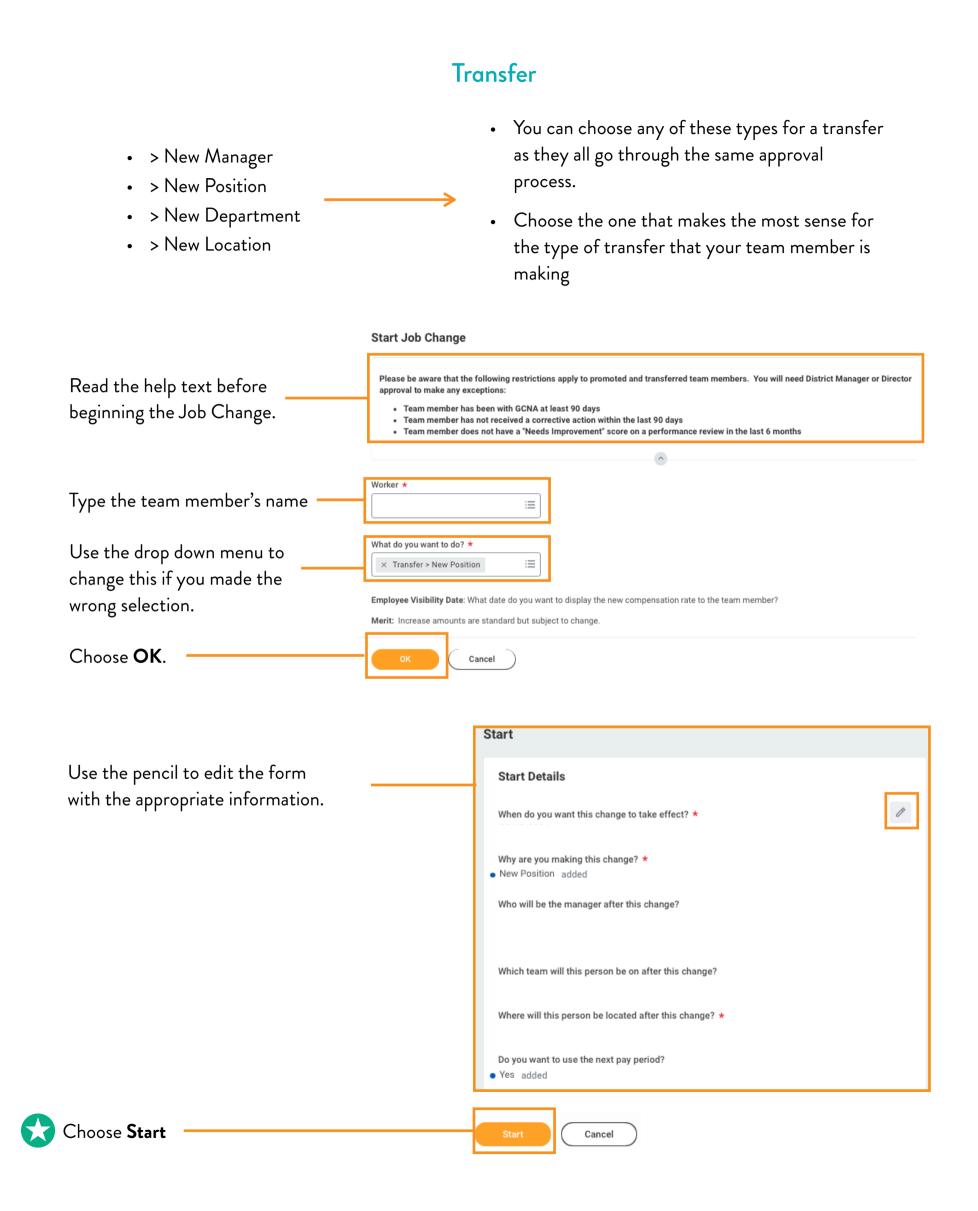

|                                           | Start                                                     |   |
|-------------------------------------------|-----------------------------------------------------------|---|
|                                           | Start Details                                             |   |
|                                           | When do you want this change to take effect? $\star$      | I |
|                                           | Why are you making this change? *<br>• New Position added |   |
|                                           | Who will be the manager after this change?                |   |
|                                           | Which team will this person be on after this change?      |   |
|                                           | Where will this person be located after this change?      |   |
| Make sure all of the details are correct. | Do you want to use the next pay period?<br>• Yes added    |   |
|                                           | Job                                                       |   |
|                                           | Position                                                  |   |
|                                           | Job Requisition  • (empty) )                              | P |
|                                           | Job Profile                                               |   |
|                                           | Job Profile *<br>Retail Merchandise Processor             | I |
|                                           | Job Title<br>Retail Merchandise Processor                 |   |
|                                           | Business Title                                            |   |
|                                           | Business Title<br>Detail Merchandles Drocessor            |   |
|                                           |                                                           |   |
|                                           |                                                           |   |
| Choose Submit.                            | Submit Save for Later Cancel                              |   |

Note: If you are interrupted, you can Save for Later and come back to this from My Tasks.

The Job Change will now go through the approval process. All updates will be in **My Tasks**.

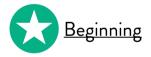

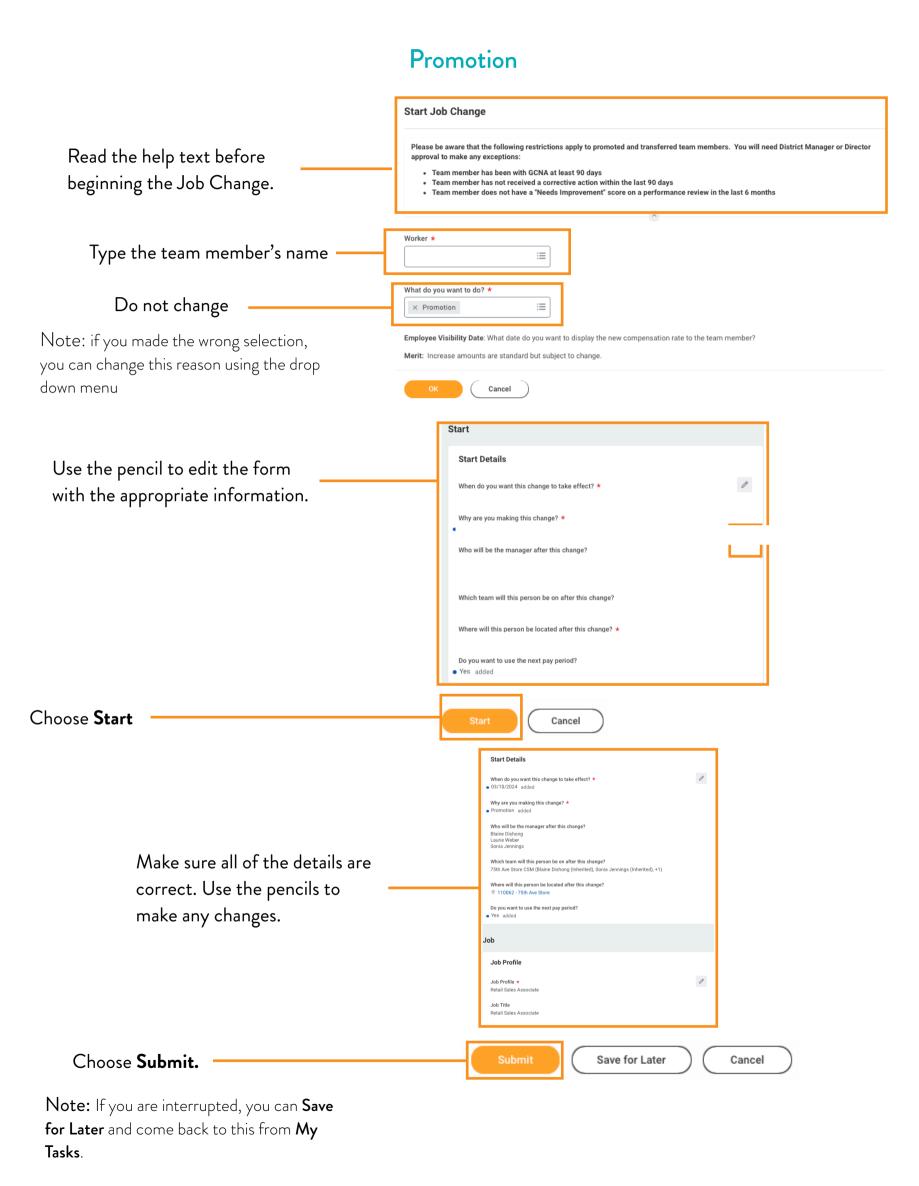

The Job Change will now go through the approval process. All updates will be in **My Tasks**.

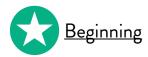

## Lateral Move

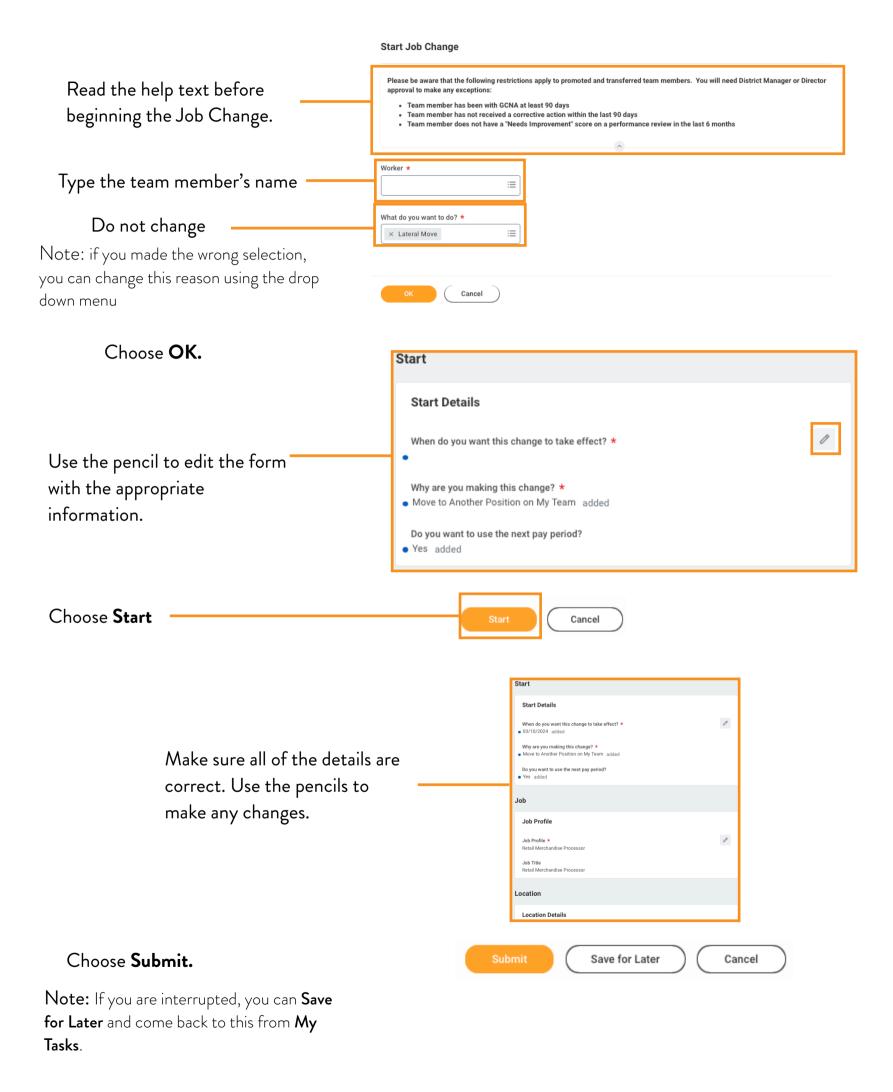

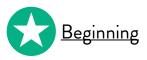

## Demotion

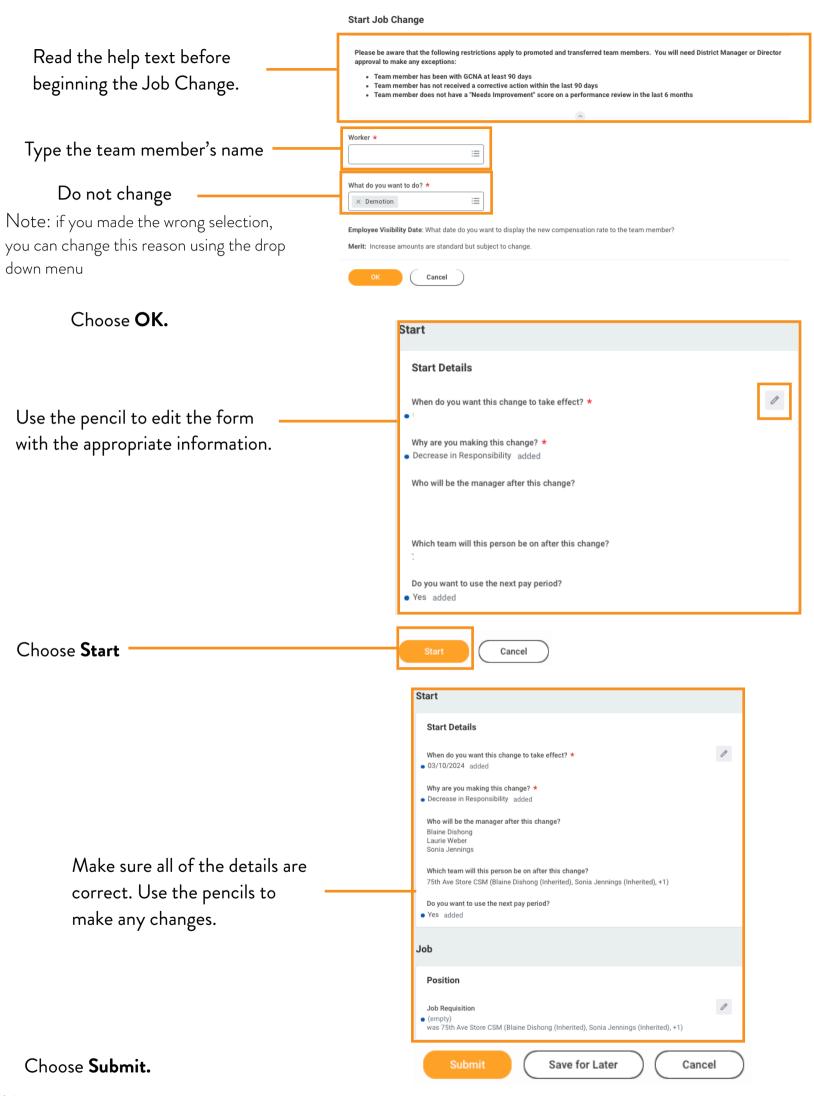

Note: If you are interrupted, you can Save for Later and come back to this from My Tasks.

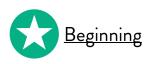